### **SINGLE COVER - BIDDING PROCEDURE**

#### STEP 1) e-Tenders Kerala - www.etenders.kerala.gov.in

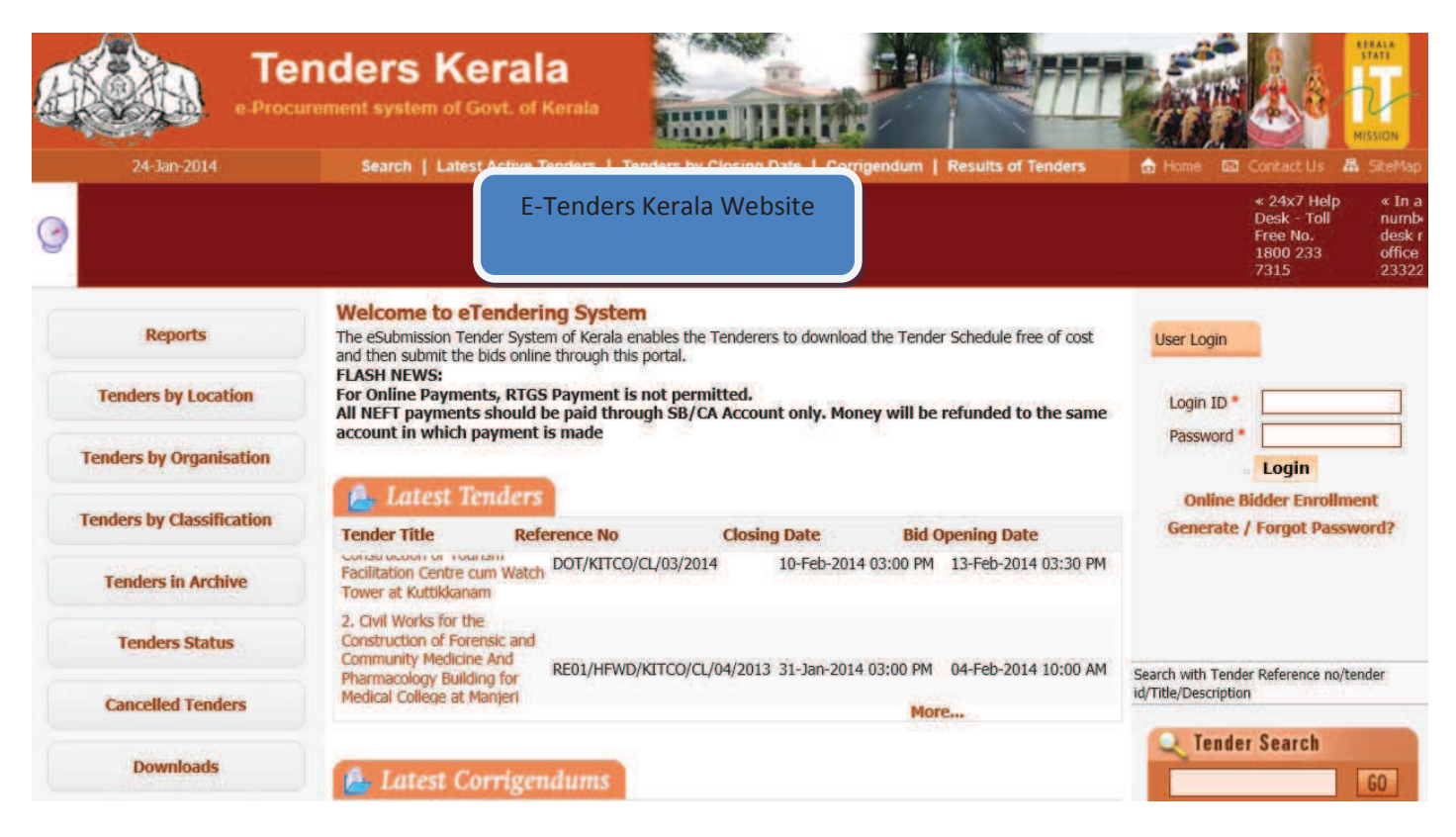

STEP 1) LOGIN TO ETENDERS ACCOUNT BY GIVING LOGIN AND PASSWORD

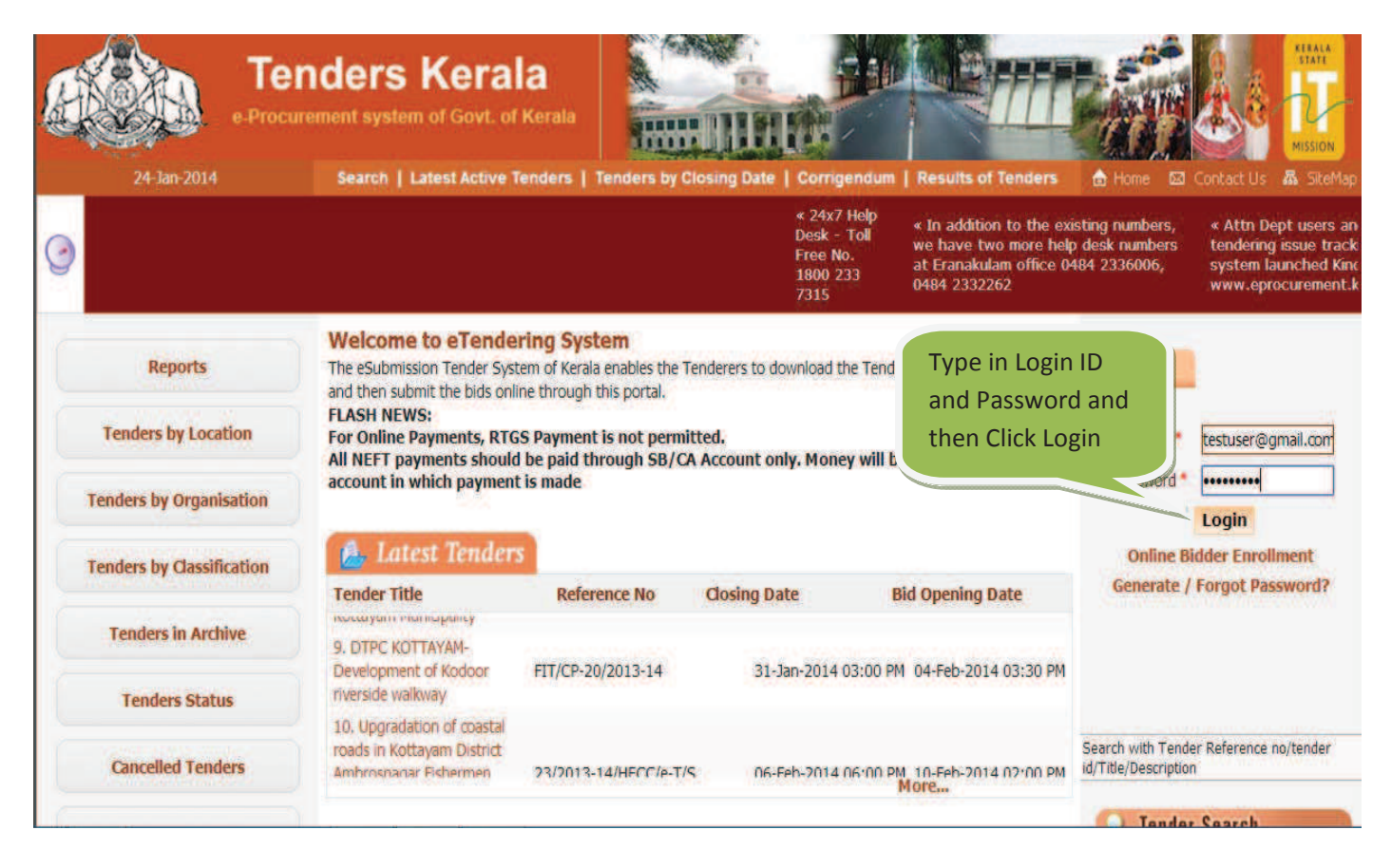

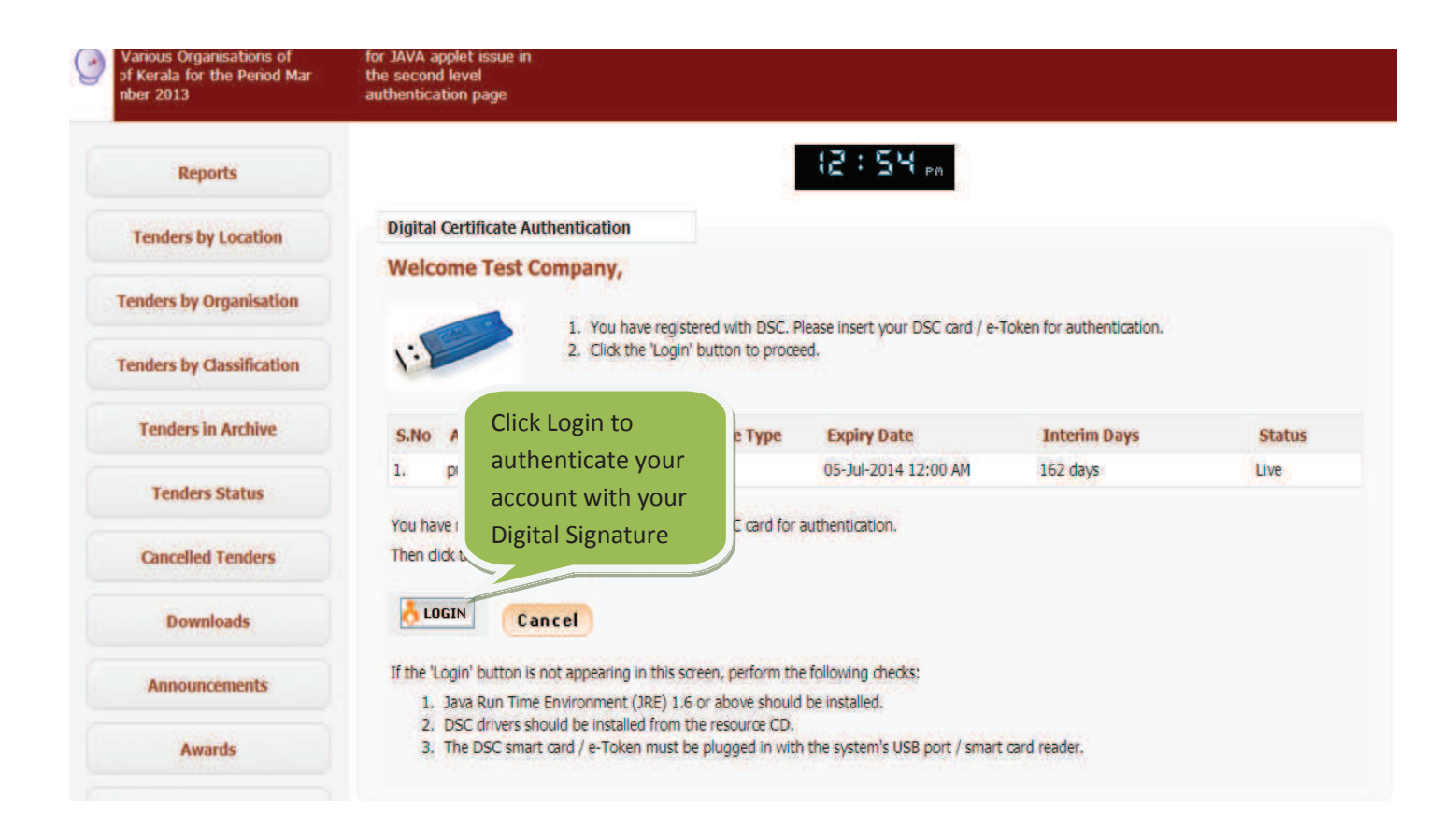

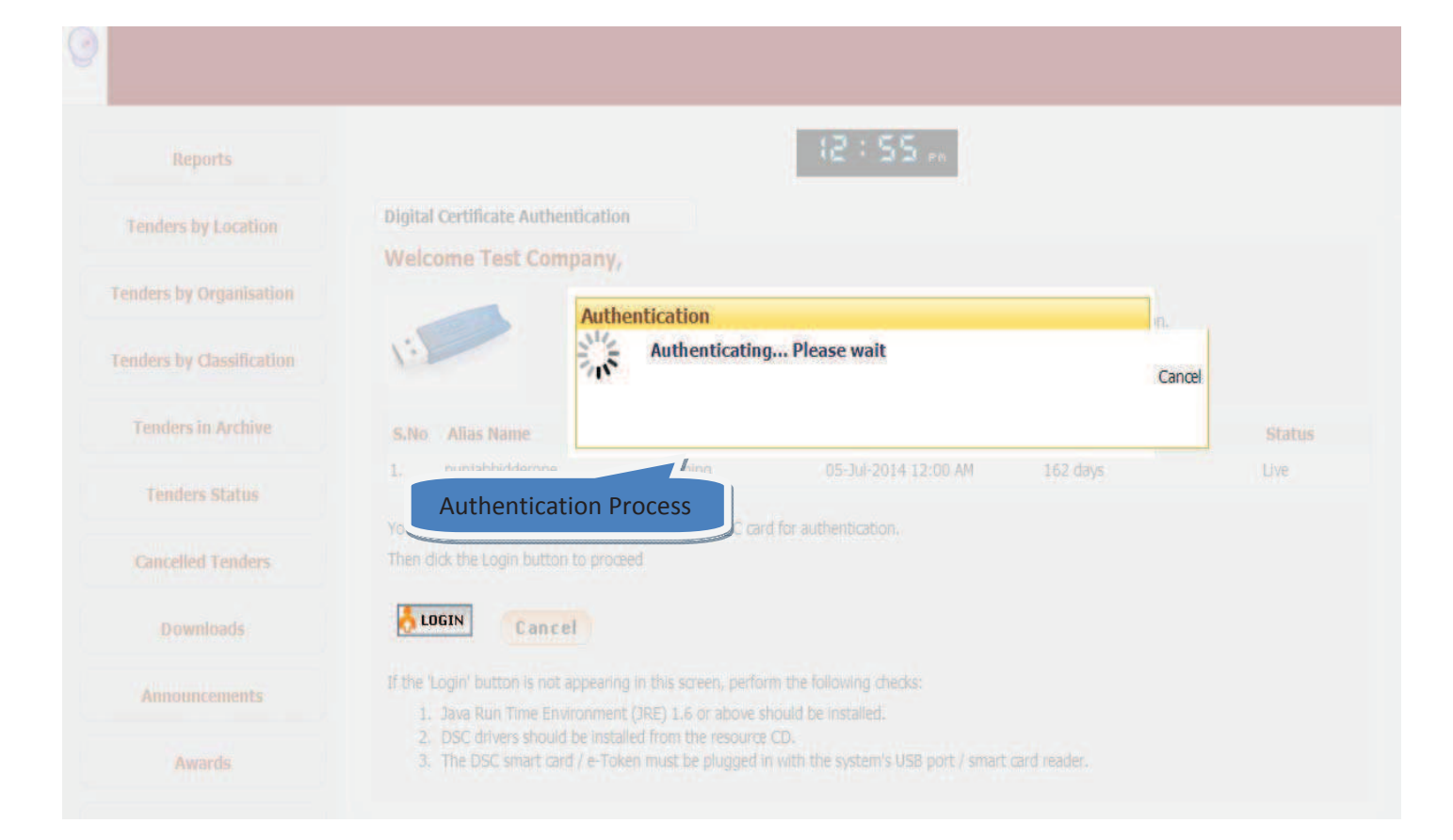

## **STEP 2)** SEARCH TENDER TO BE QUOTED

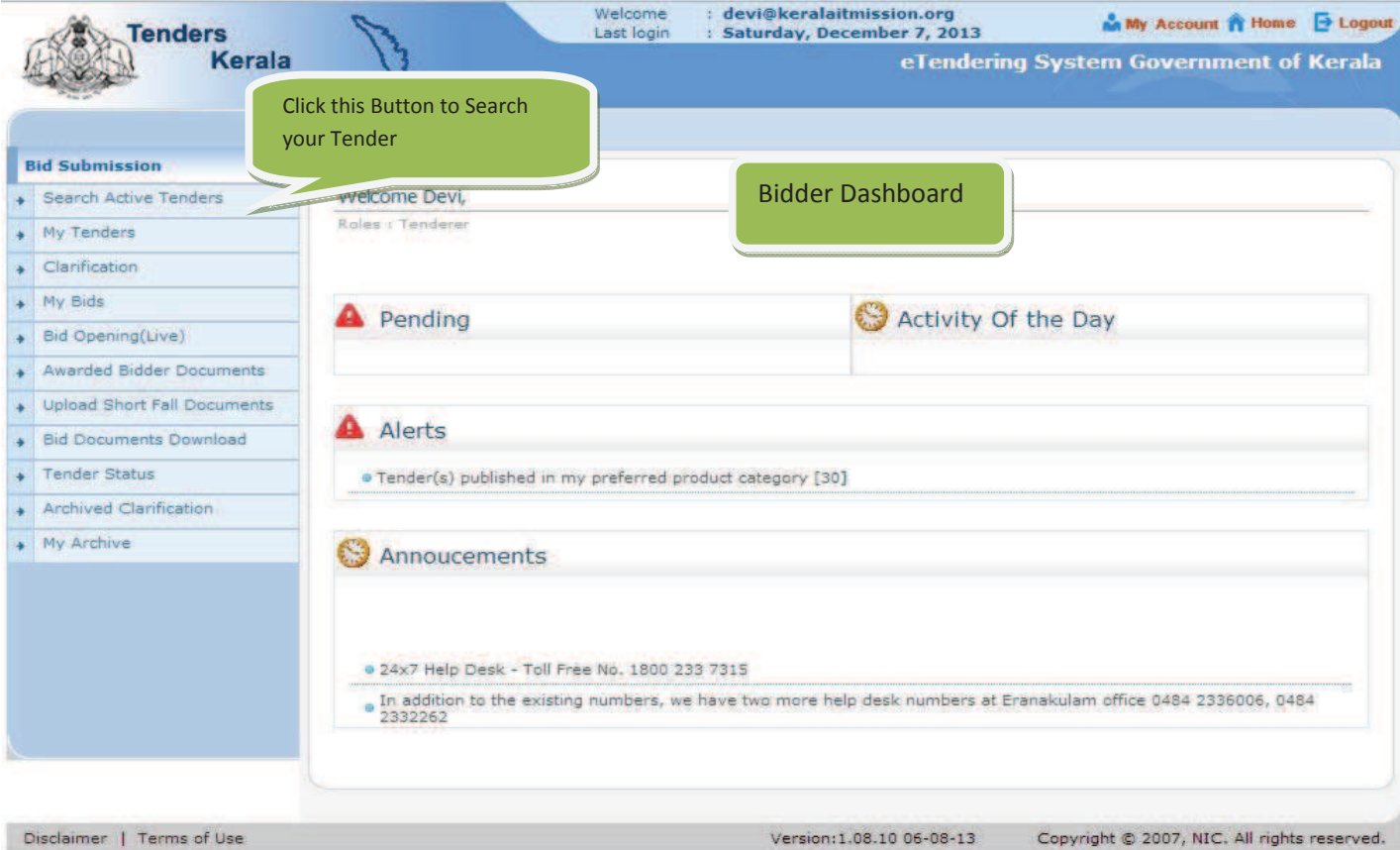

## **STEP 3)**

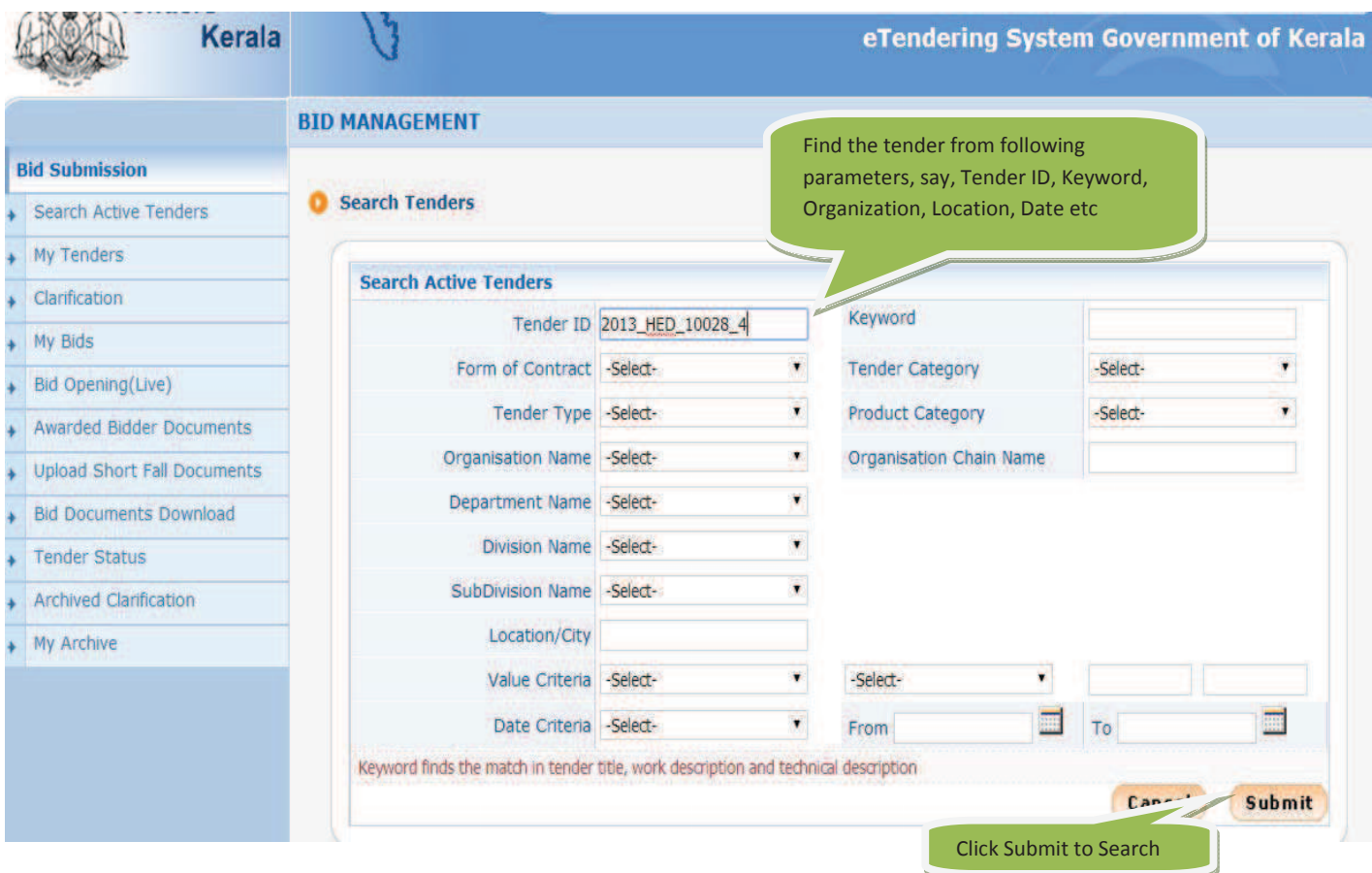

**STEP 4)**

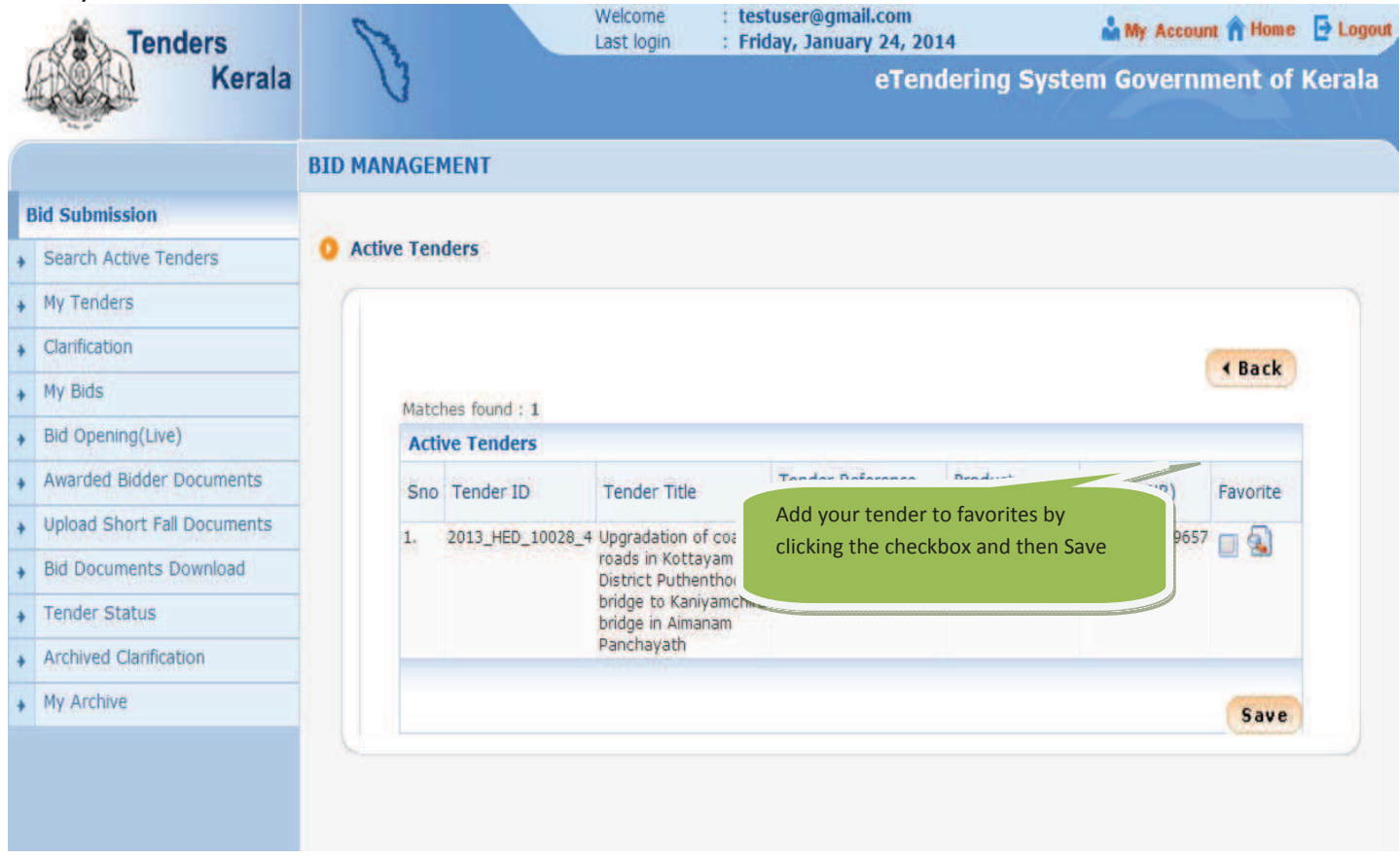

### **STEP 5)**

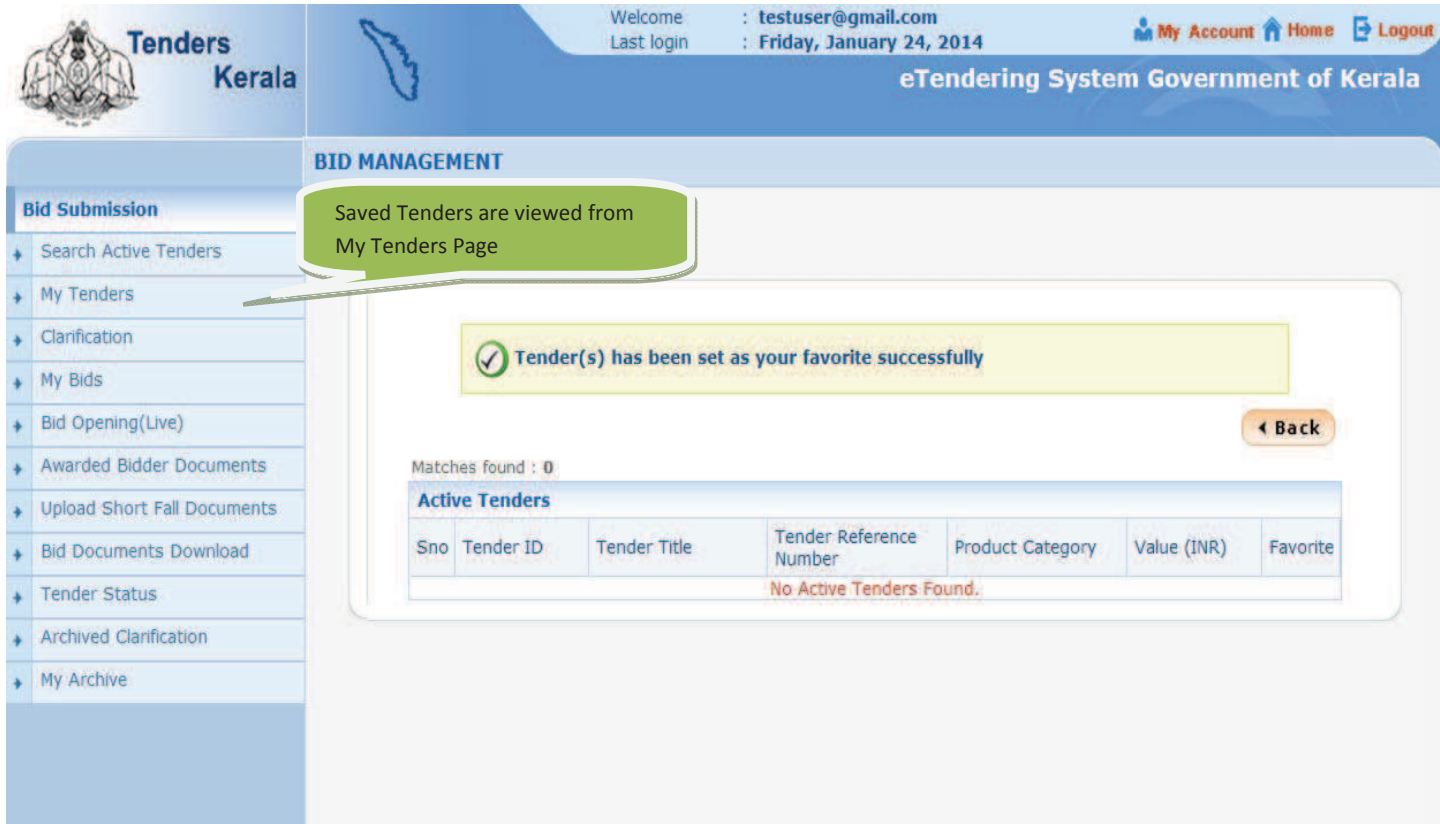

### **STEP 6)**

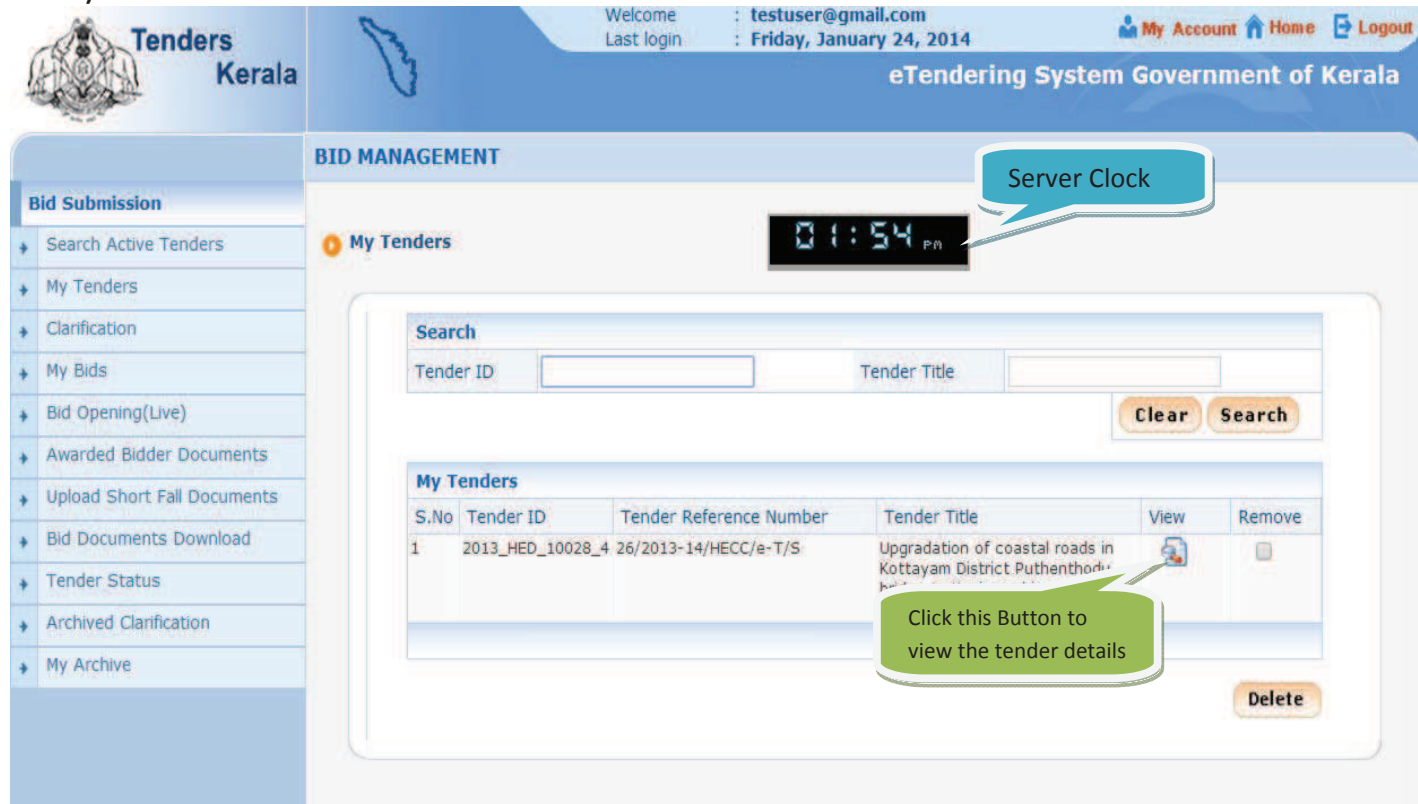

### **STEP 7)**

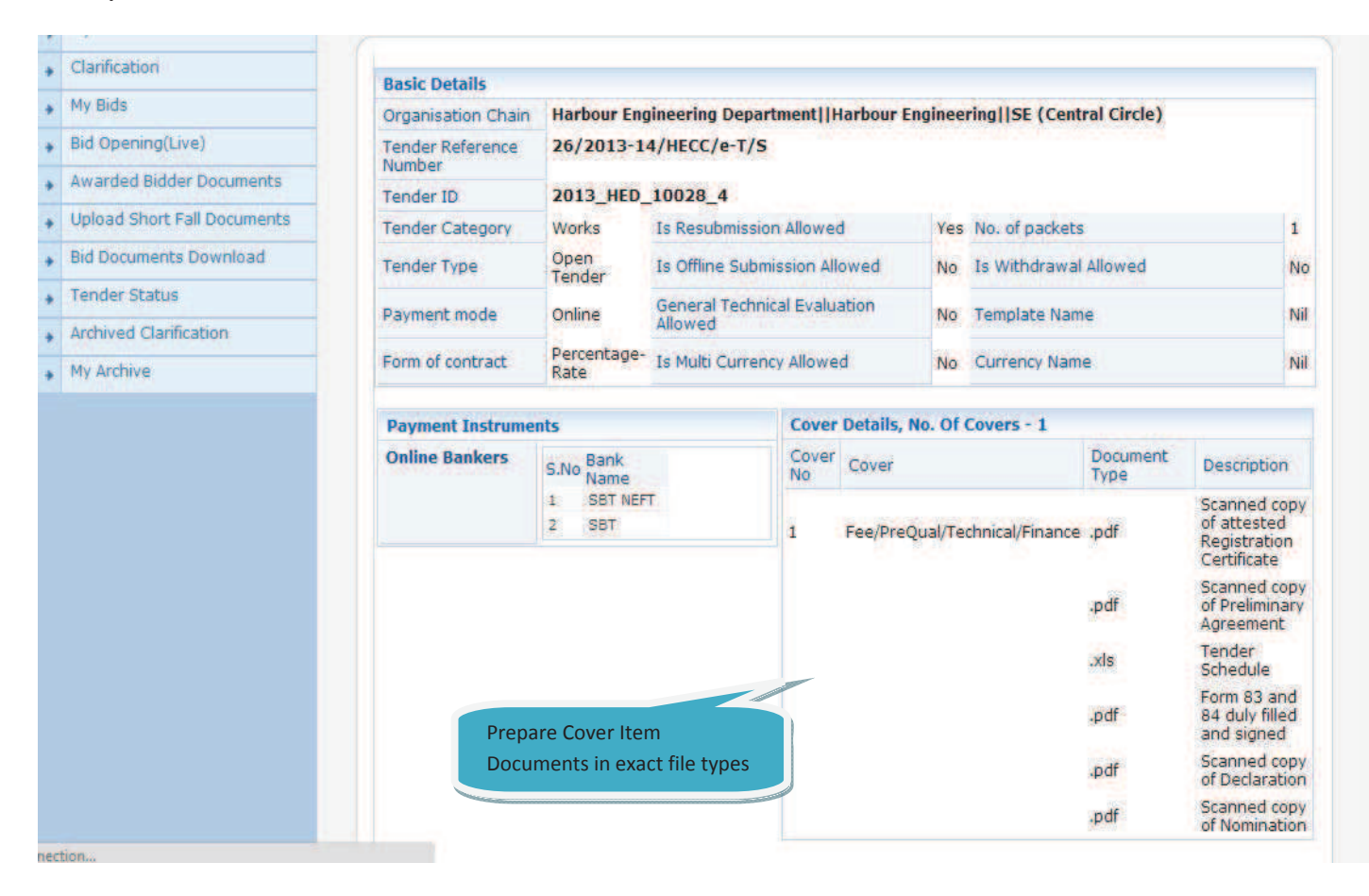

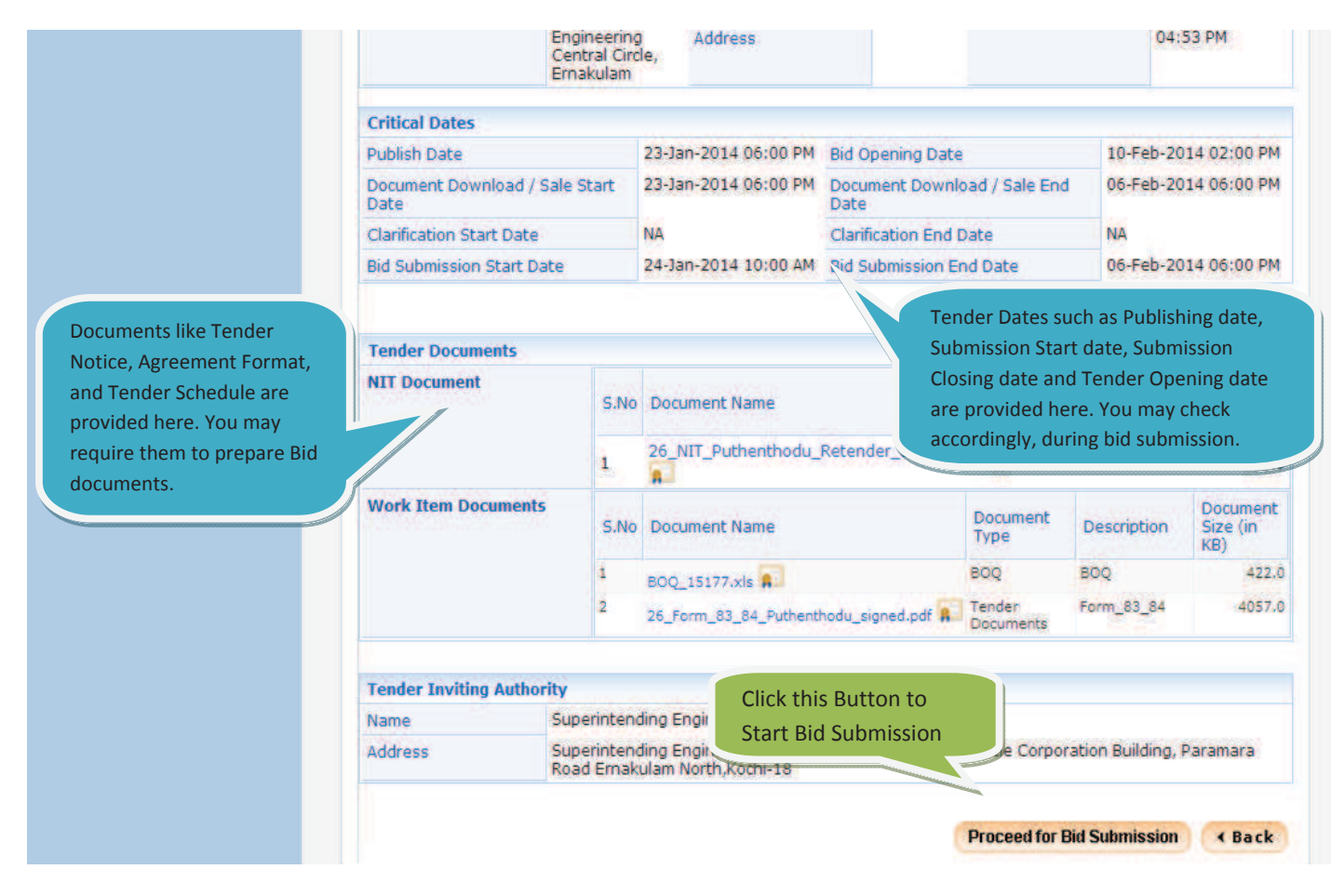

**STEP 8)**

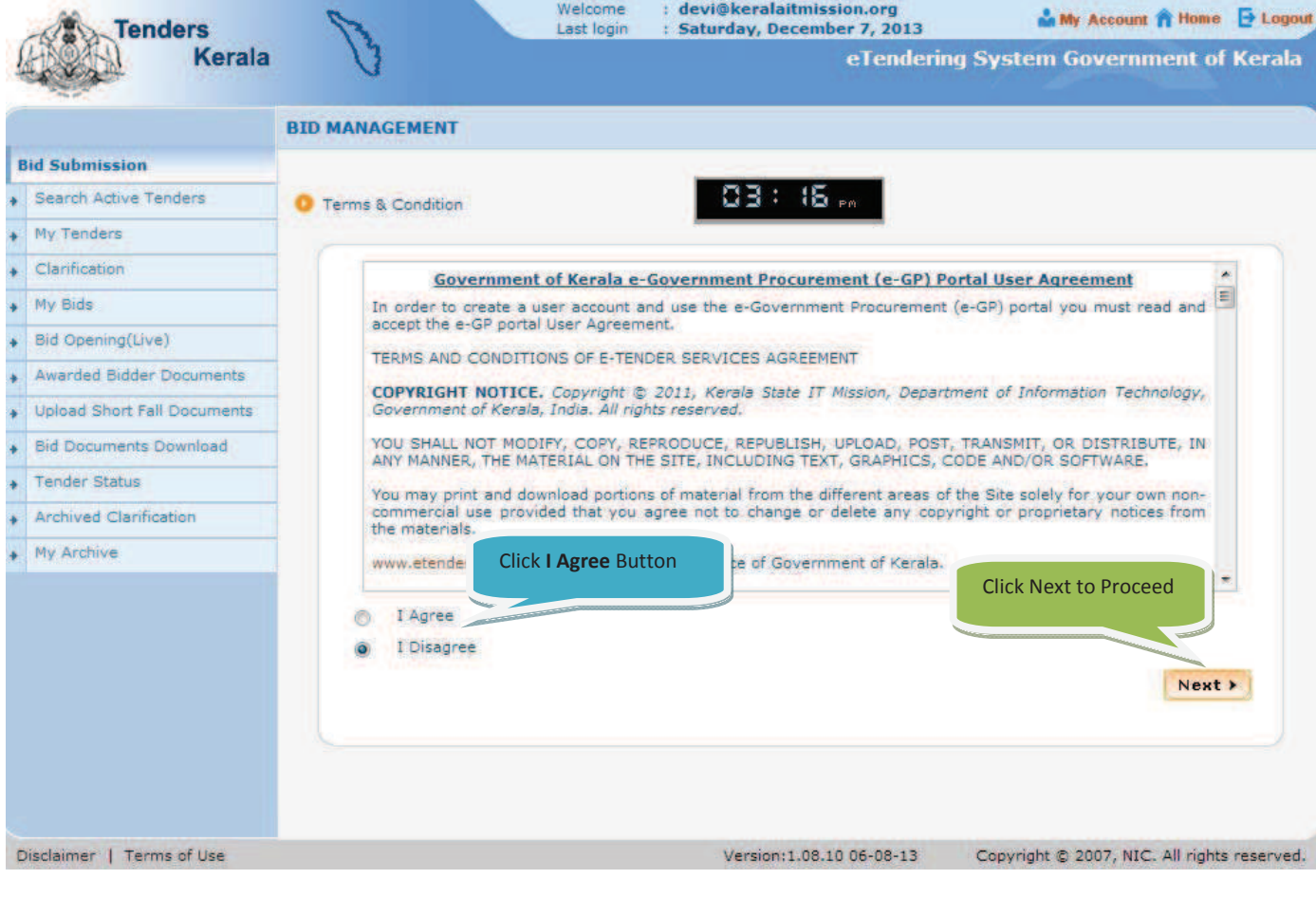

# **STEP 9)**

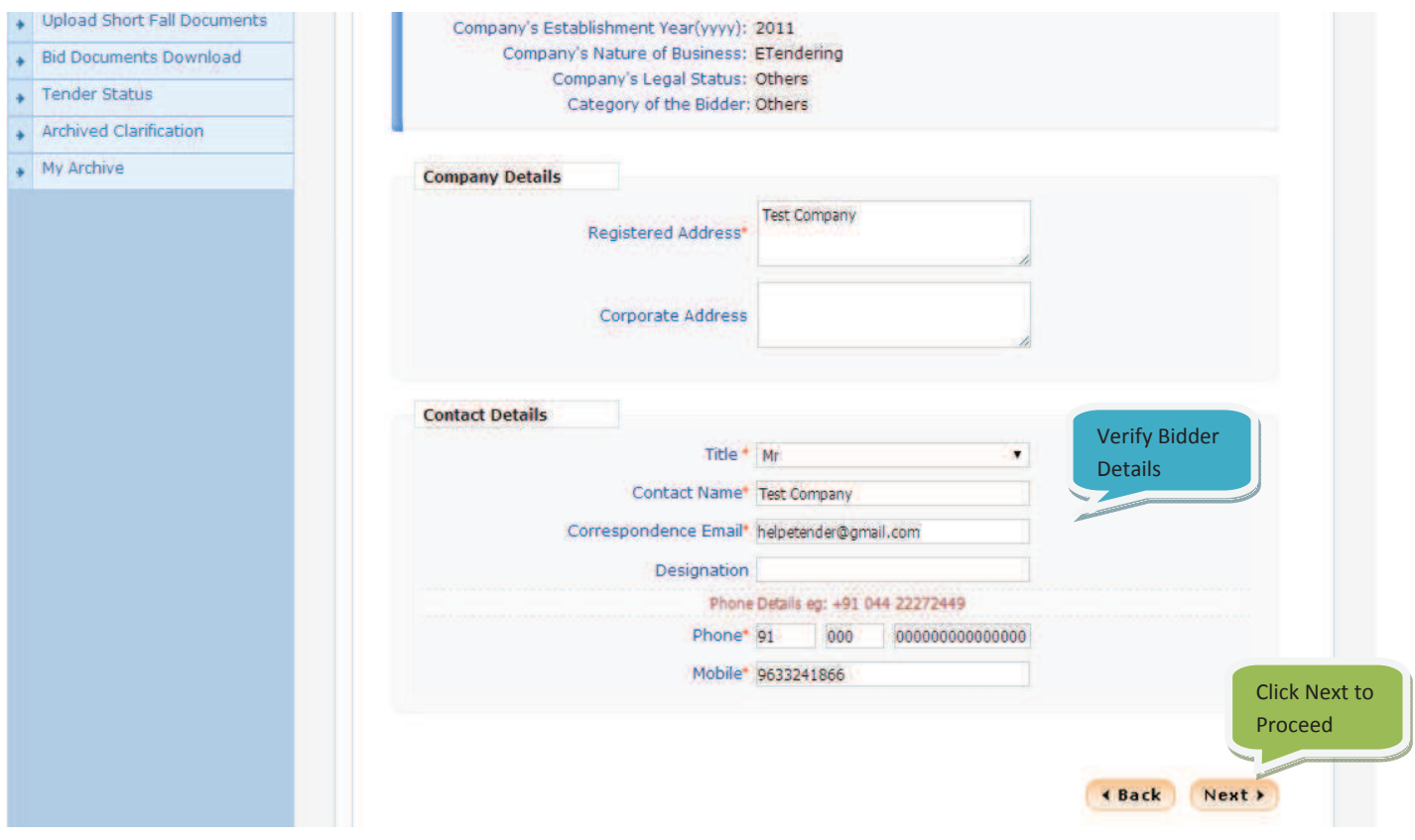

### **STEP 10)**

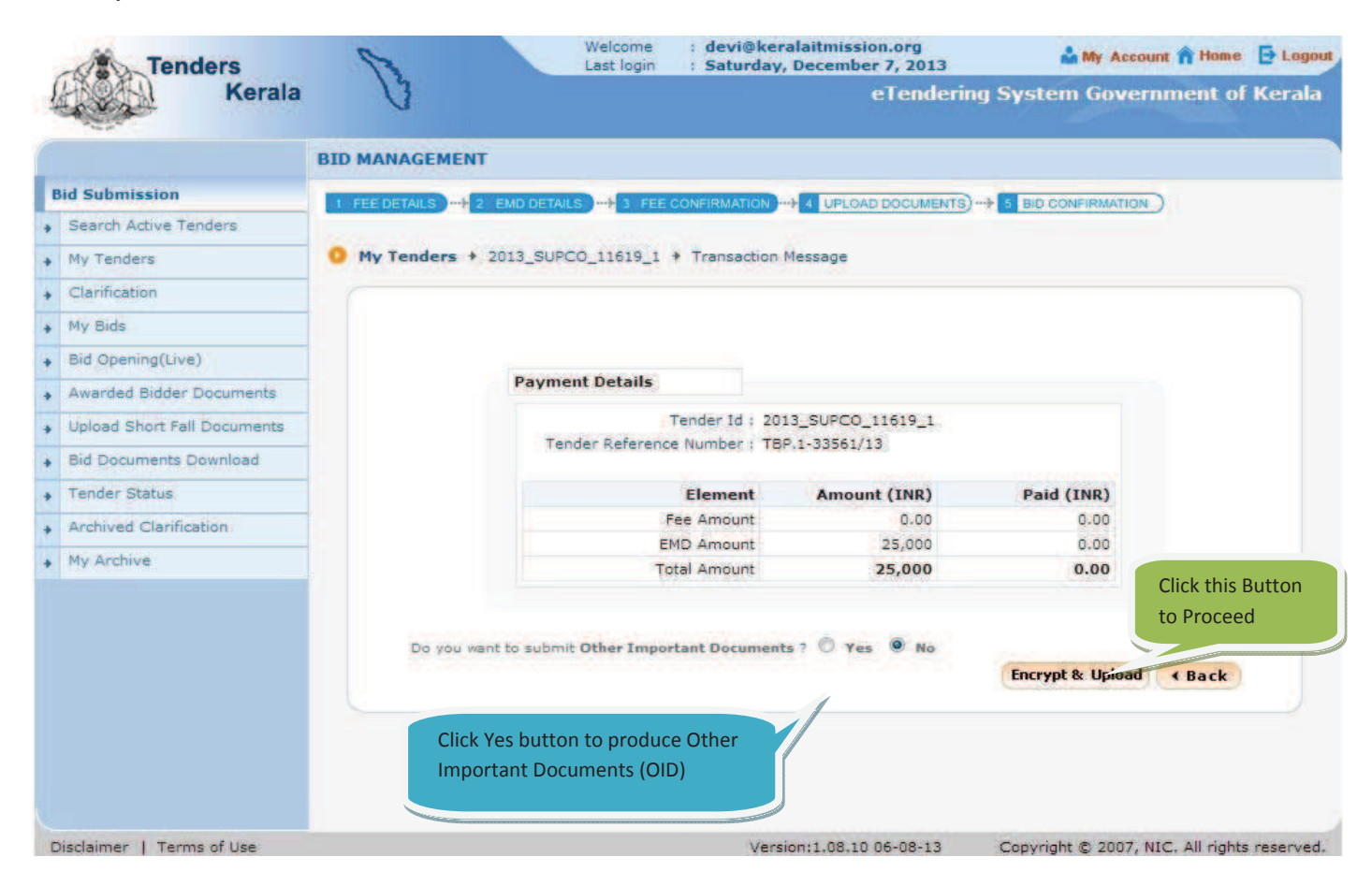

#### **STEP 11)**

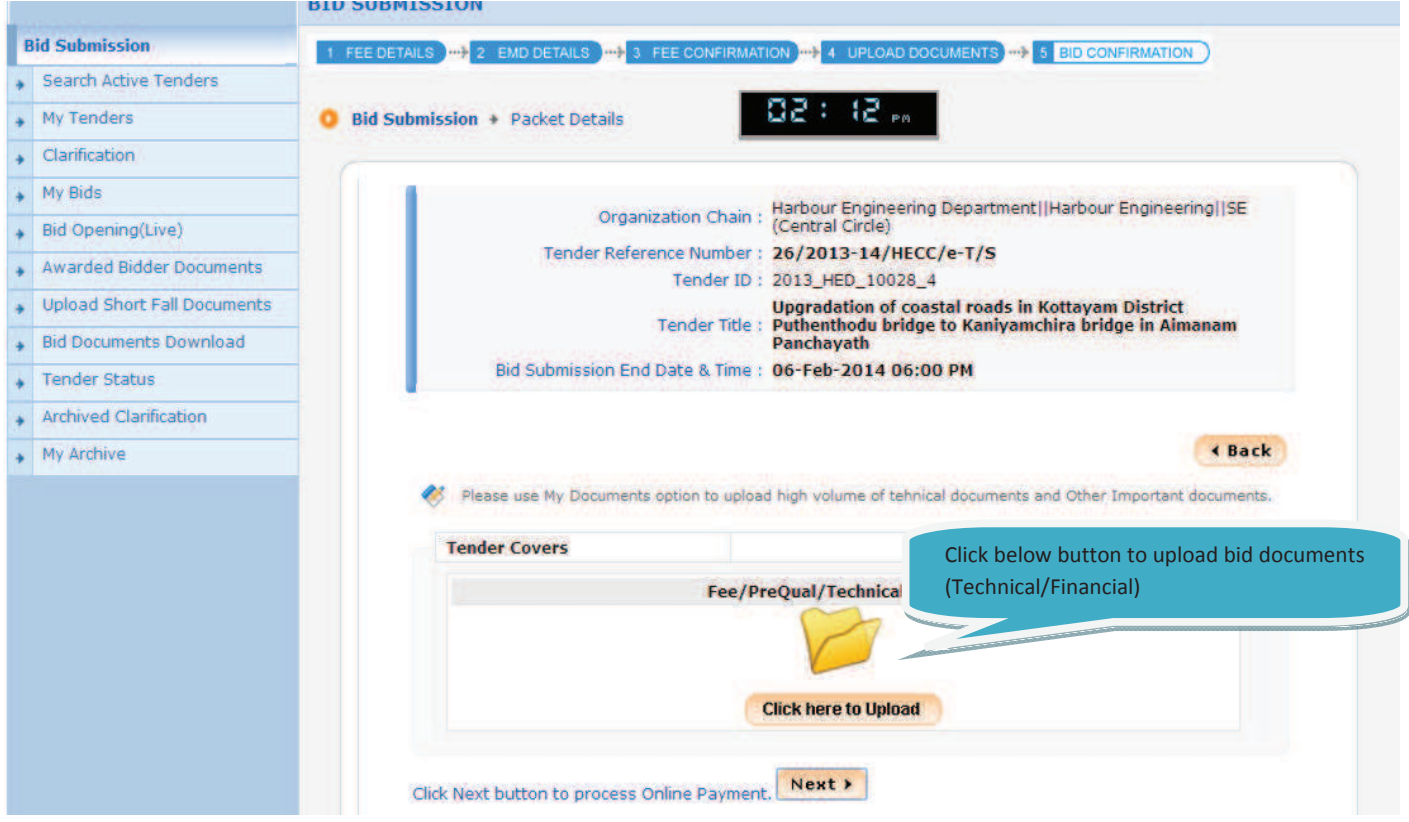

## **STEP 12)**

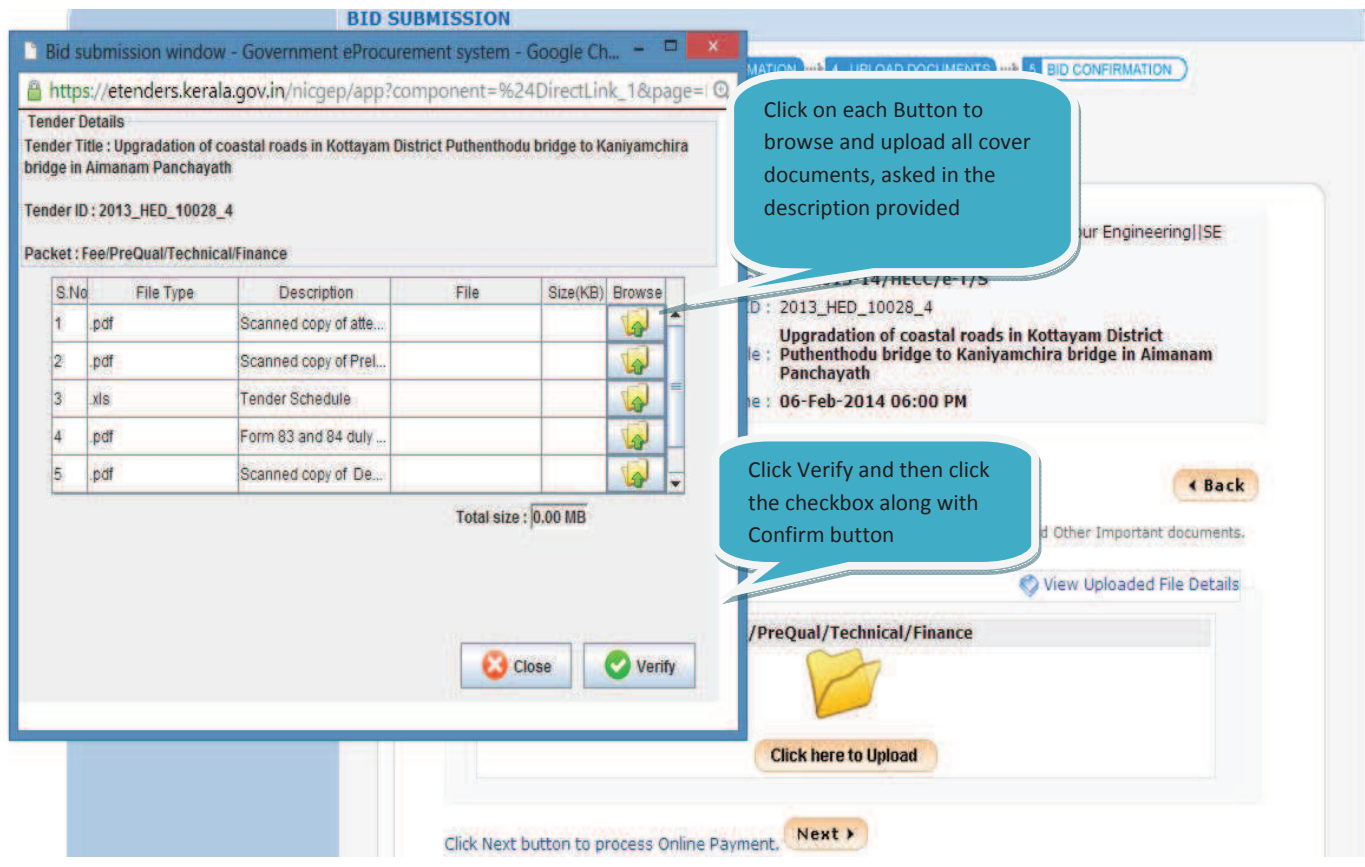

# **STEP 13)**

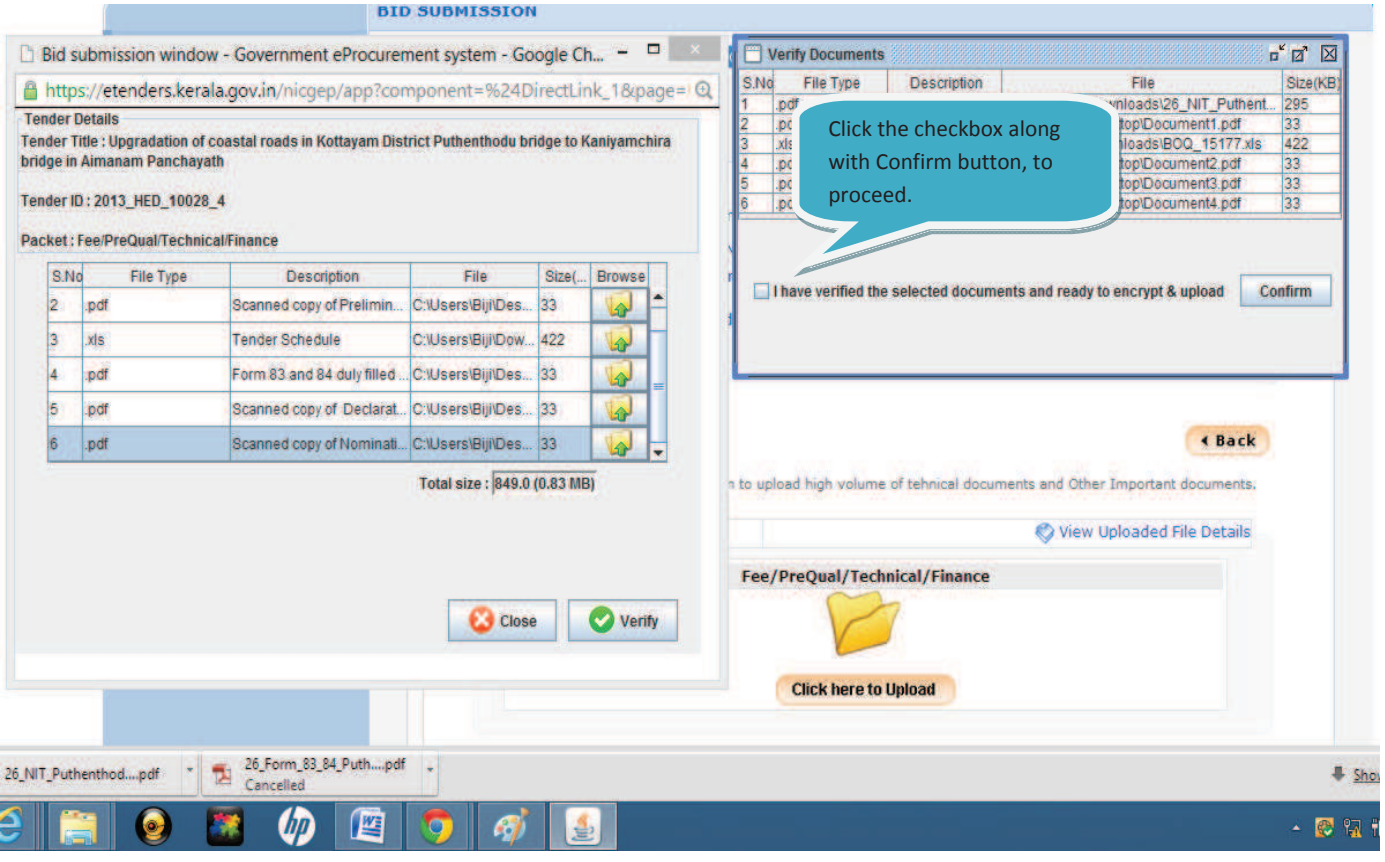

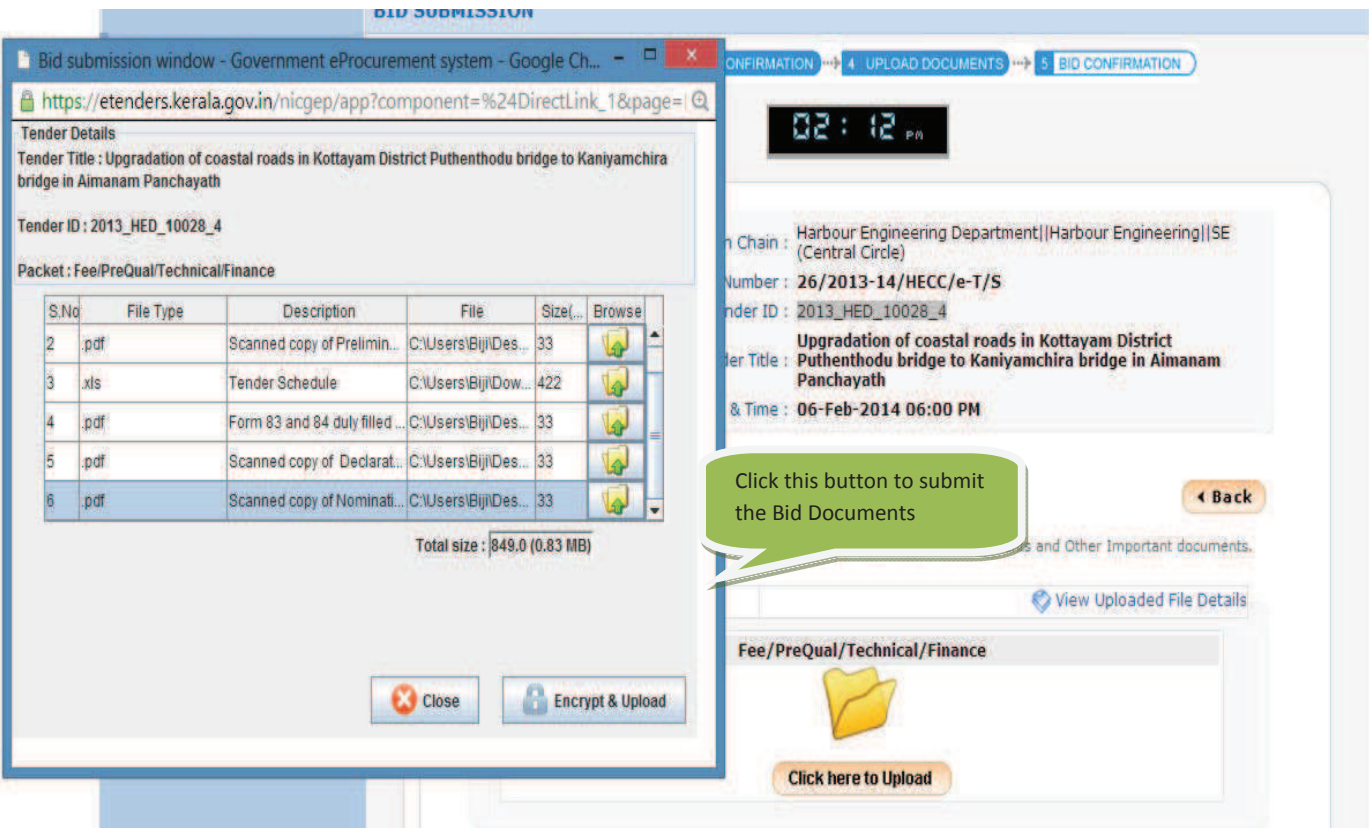

# **STEP 14)**

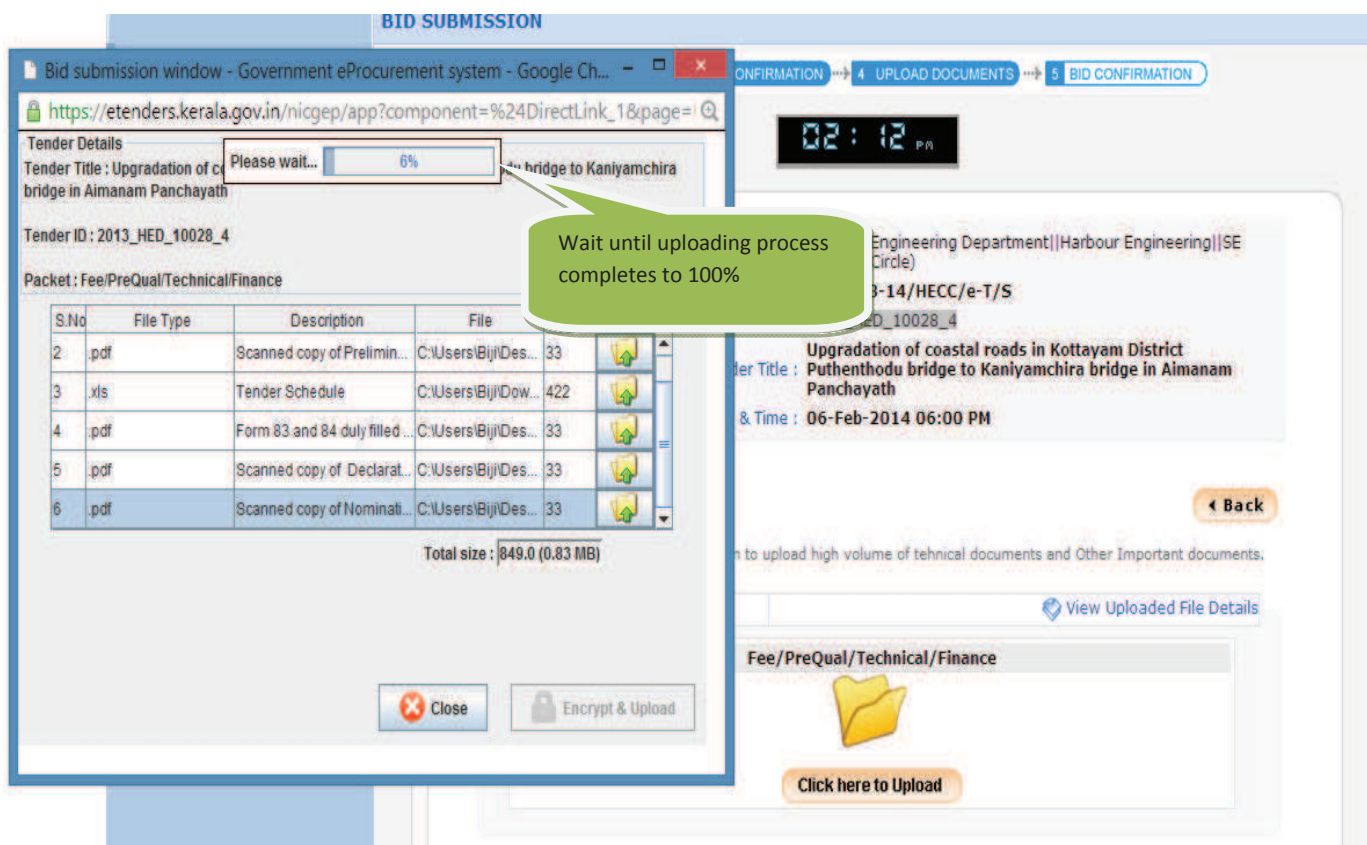

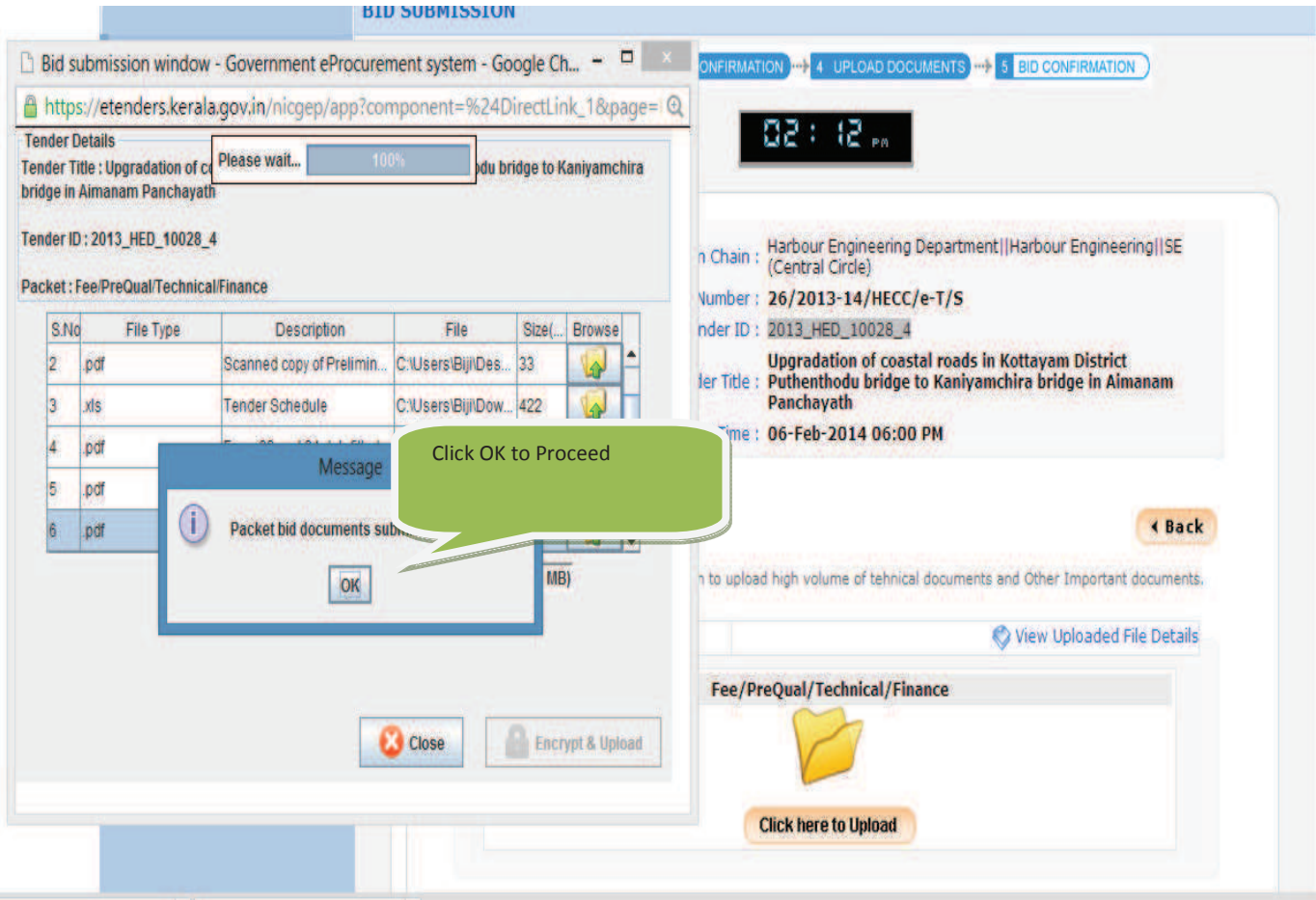

# **STEP 15)**

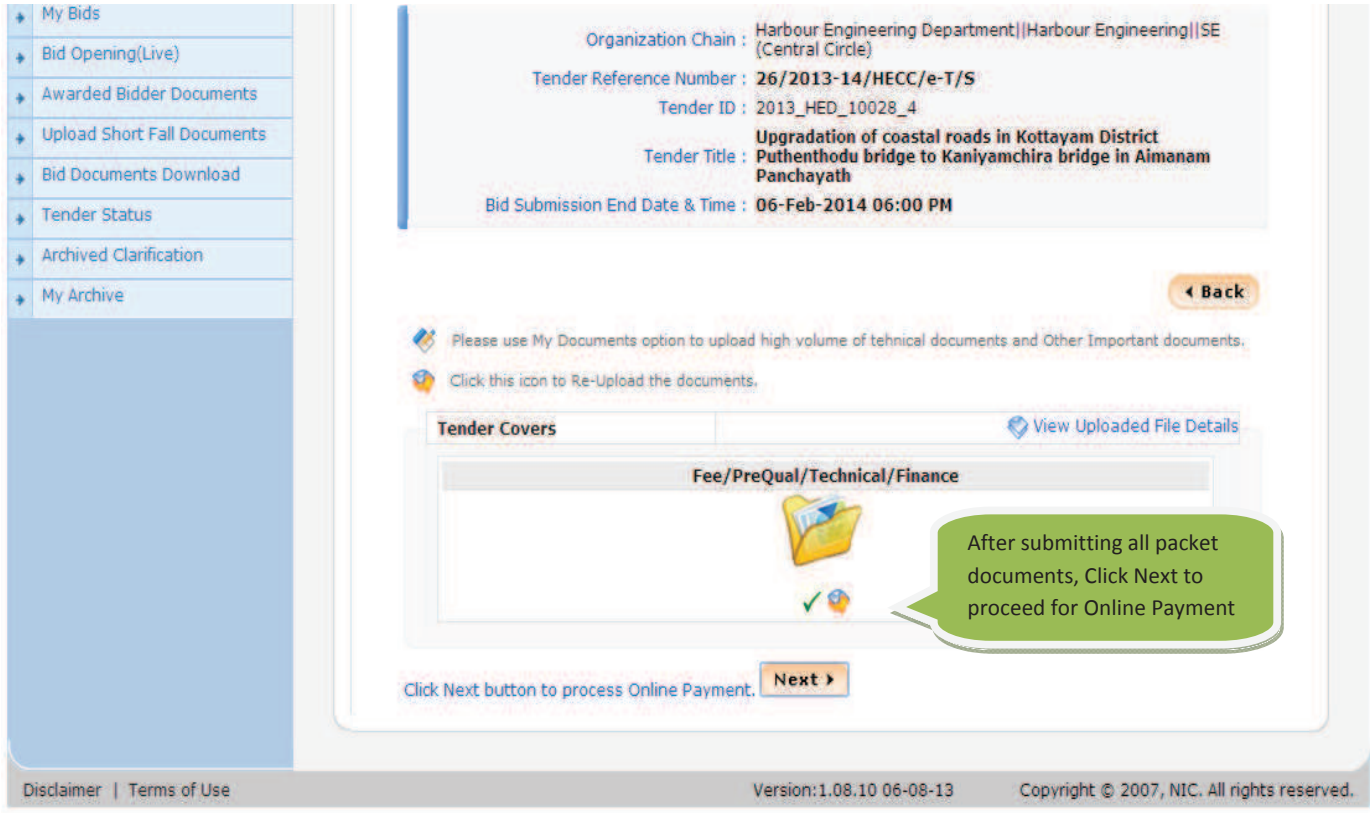

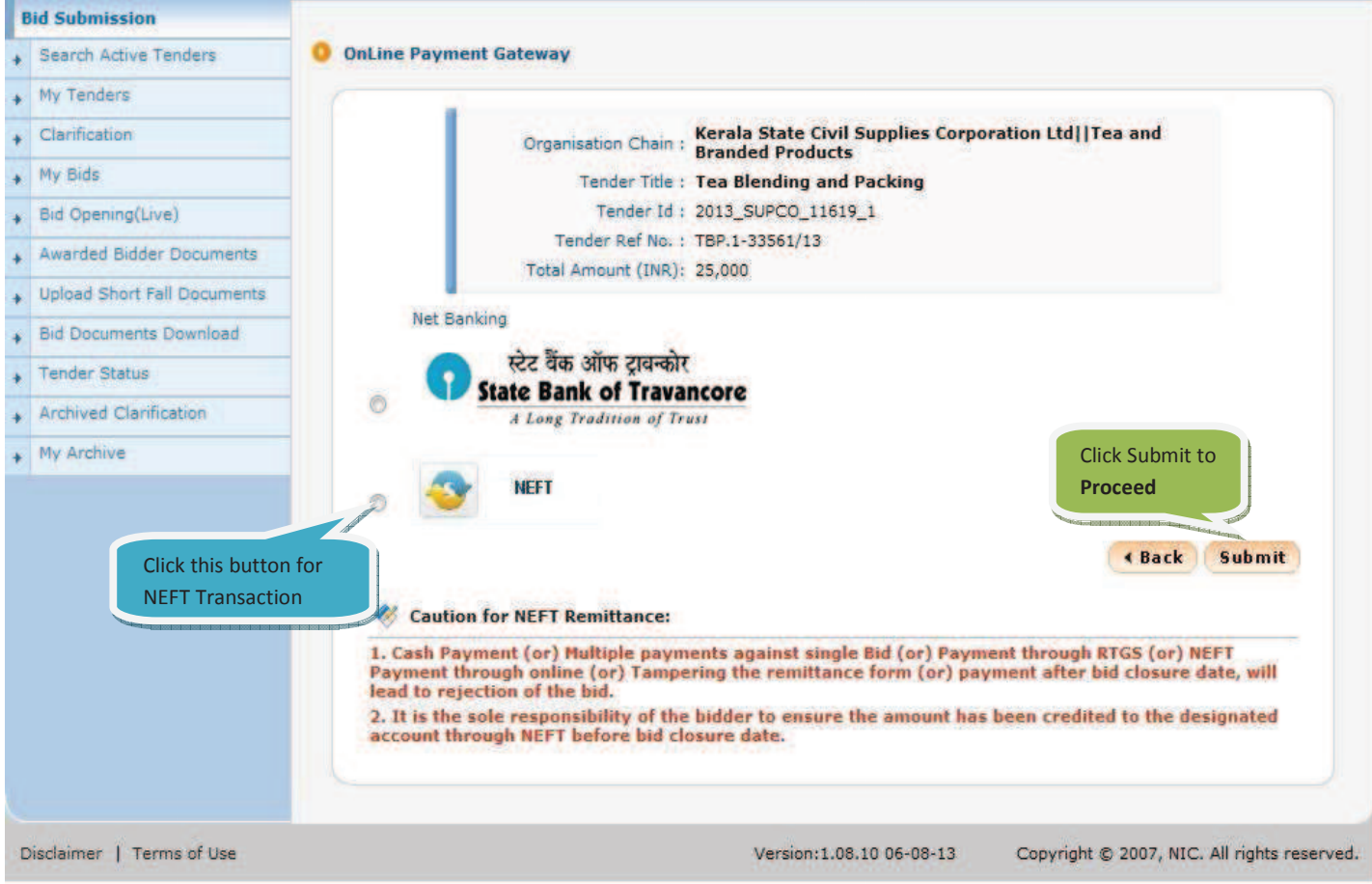

### STEP 16 NEFT - OTHER BANKS (SBI, ICICI, FEDERAL BANK, etc.)

## **STEP 16-B.2)**

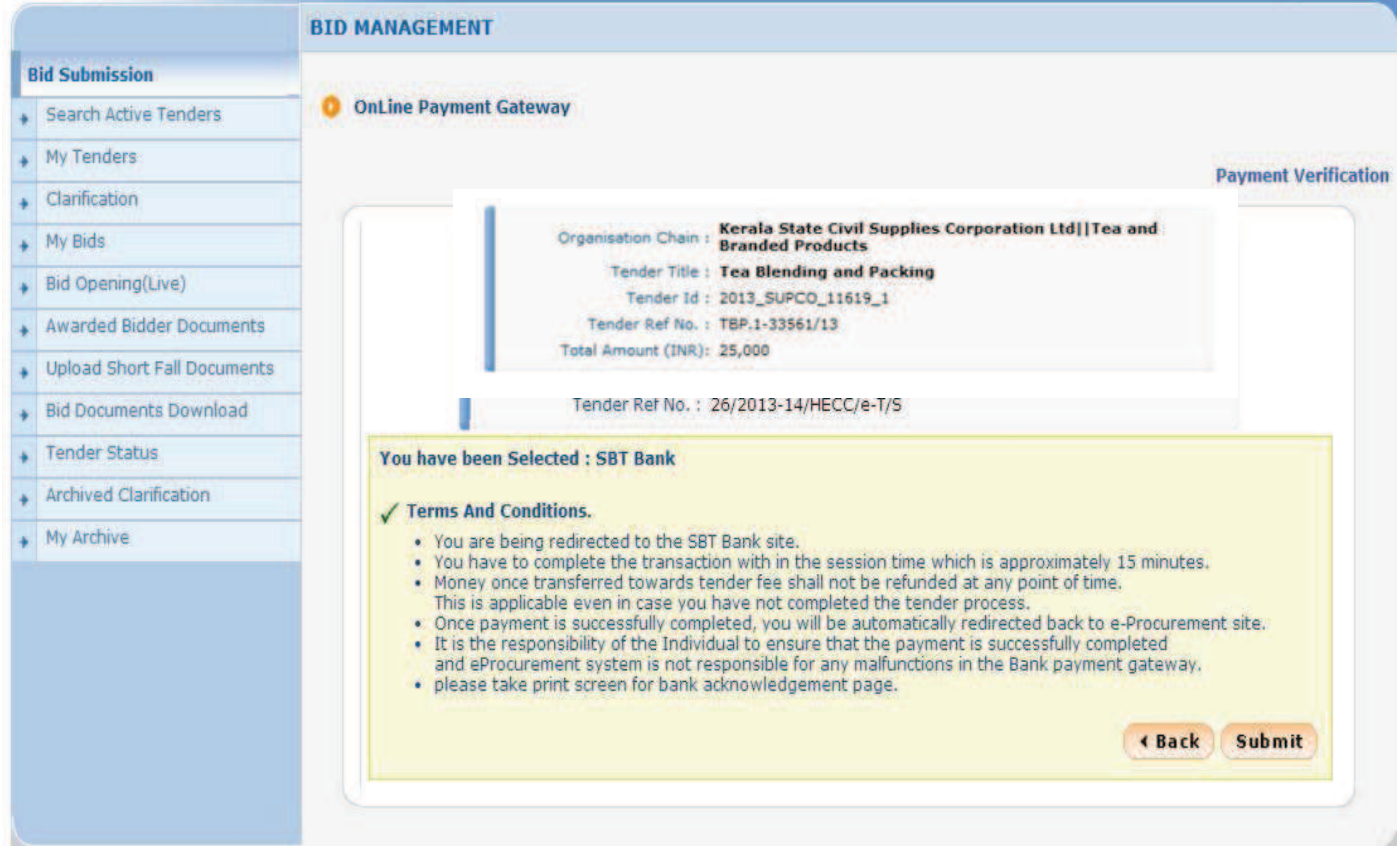

ing Tradition of Trust

### **Disclaimer Clause**

SBT does not have any control over third party websites and accepts no responsibility or liability for any of the material contained on those servers. You will be using such third party websites at your own risk and responsibility and SBT will not be responsible for any loss, damage, costs & charges, direct or indirect incurred by you, arising out of or in connection with your access to the external website or for any deficiency in the products and services of the third party or for the failure or disruption of the website of the third party.

SBT is not in any way liable for the contents of any linked websites or webpages. By integrating with an external website or web page. SBT shall not be deemed to endorse, recommend, approve, guarantee, indemnify or introduce any third parties or the services/products they provide on their websites. Please note SBT is only facilitating the online transaction and will not be a party to any contractual arrangements entered into between you and the provider of the external website unless otherwise expressly specified or agreed to by SBT. Such external websites are governed by their respective policies

V I have read and accepted the terms and conditions stated above. (Click Check Box to proceed for payment)

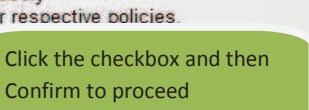

Confirm

### **STEP 16-B.3)** rement payment

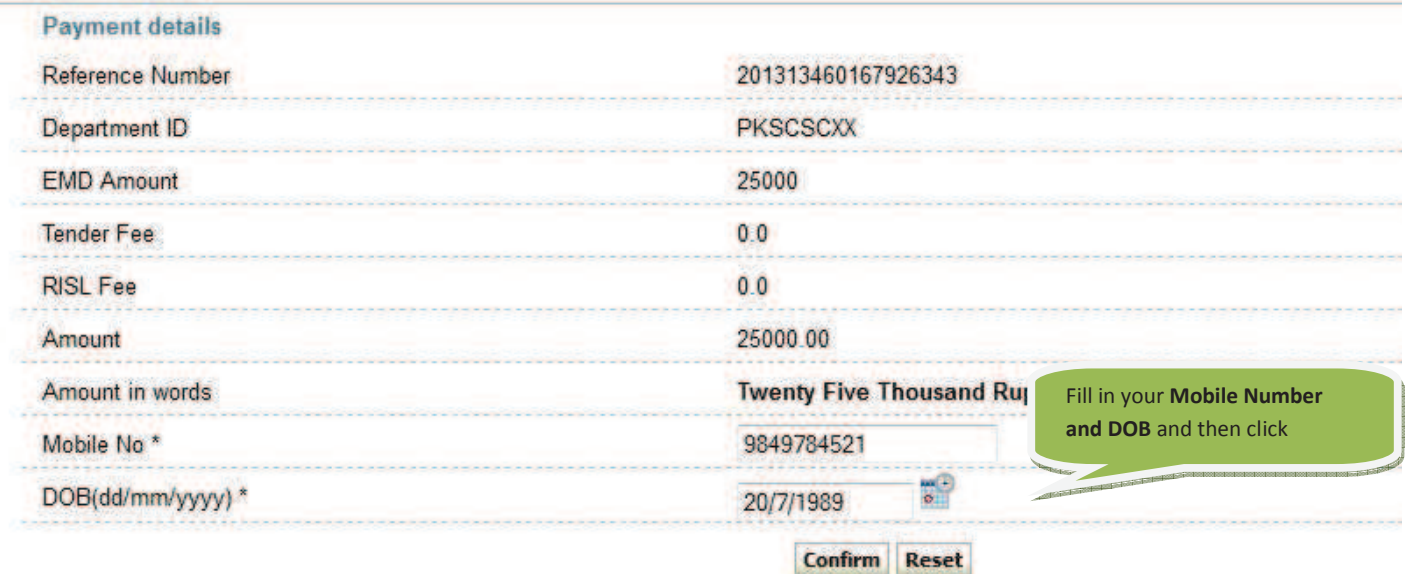

> Mandatory fields are marked with an asterisk (\*)

#### **STEP 16-B.4)**

### ement payment

### **Payment details**

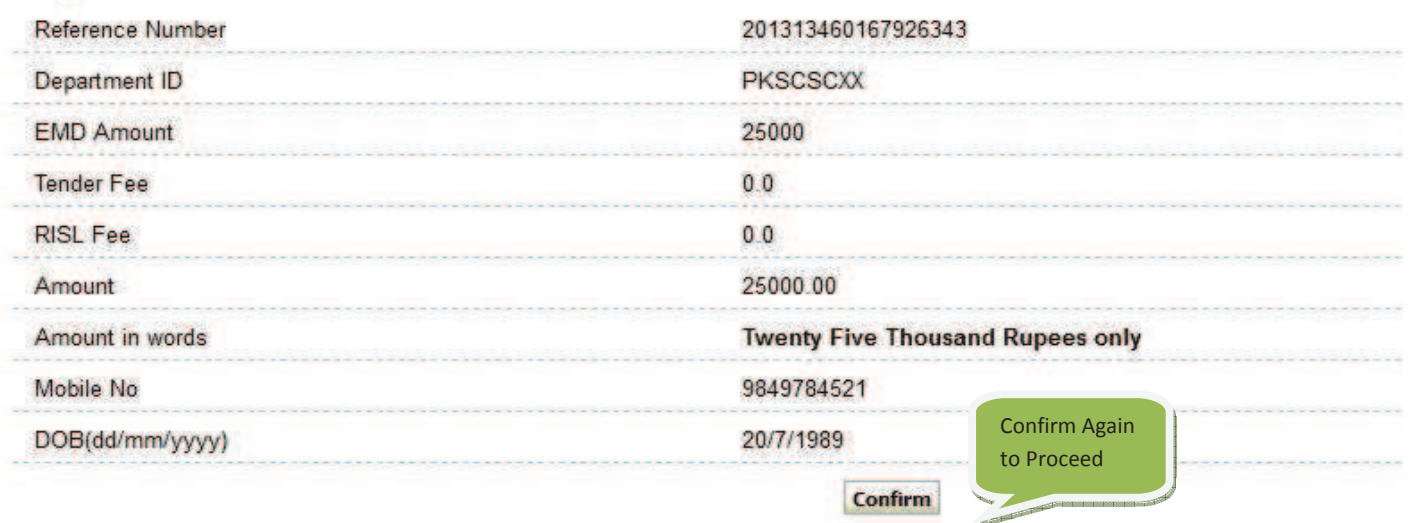

> Mandatory fields are marked with an asterisk (\*)

#### **STEP 16-B.4)** 013 | 15:51 IST |

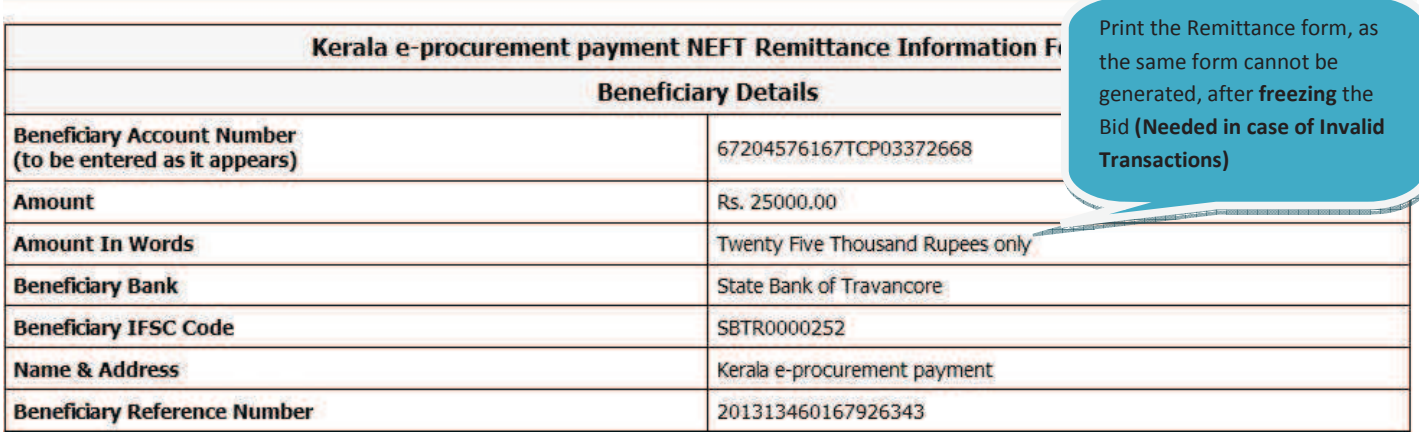

Note for Bidders'

- a. Bidder should ensure that account no. entered during NEFT remittance at any bank counter or Internet banking site is the same as it appears in this remittance form. Bidder should not truncate or add any other detail to the above account number.
- b. No additional information like bidder name, company name, etc. should be entered in the account no. column along with account no. for NEFT remittance.
- c. RTGS payments, Account to Account transfers or Cash payments are not allowed and invalid mode of payments. Hence, this remittance form is to be used only for NEFT payment
- d. Bidder should ensure that tender document fees and EMD are remitted as one single transaction and not separate. The remittance should be within the prescribed time and as per the terms and conditions specified in tender.
- e. Please ensure the correctness of details inputted while remittance through NEFT. Please also ensurethat your banker keys in the Account Number (which is case sensitive) as displayed in this form. SBT and Govt of Kerala shall not be responsible for the transactions rejected due to incorrect details inputted
- f. For NEFT transactions, Date and time at which payment is received in SBT would be relevant for the purpose of determining the issue as to whether payment was received in time or not. Therefore, bidders should make transactions well in advance so as to ensure that the payment

STEP 16) After NEFT Payment to given Account Number, Bank provides a UTR number for the above transaction. Note down the number. Again Login to e-tenders portal and continue bidding until NEFT payment selection page comes, you will get the below page on clicking Submit Button.

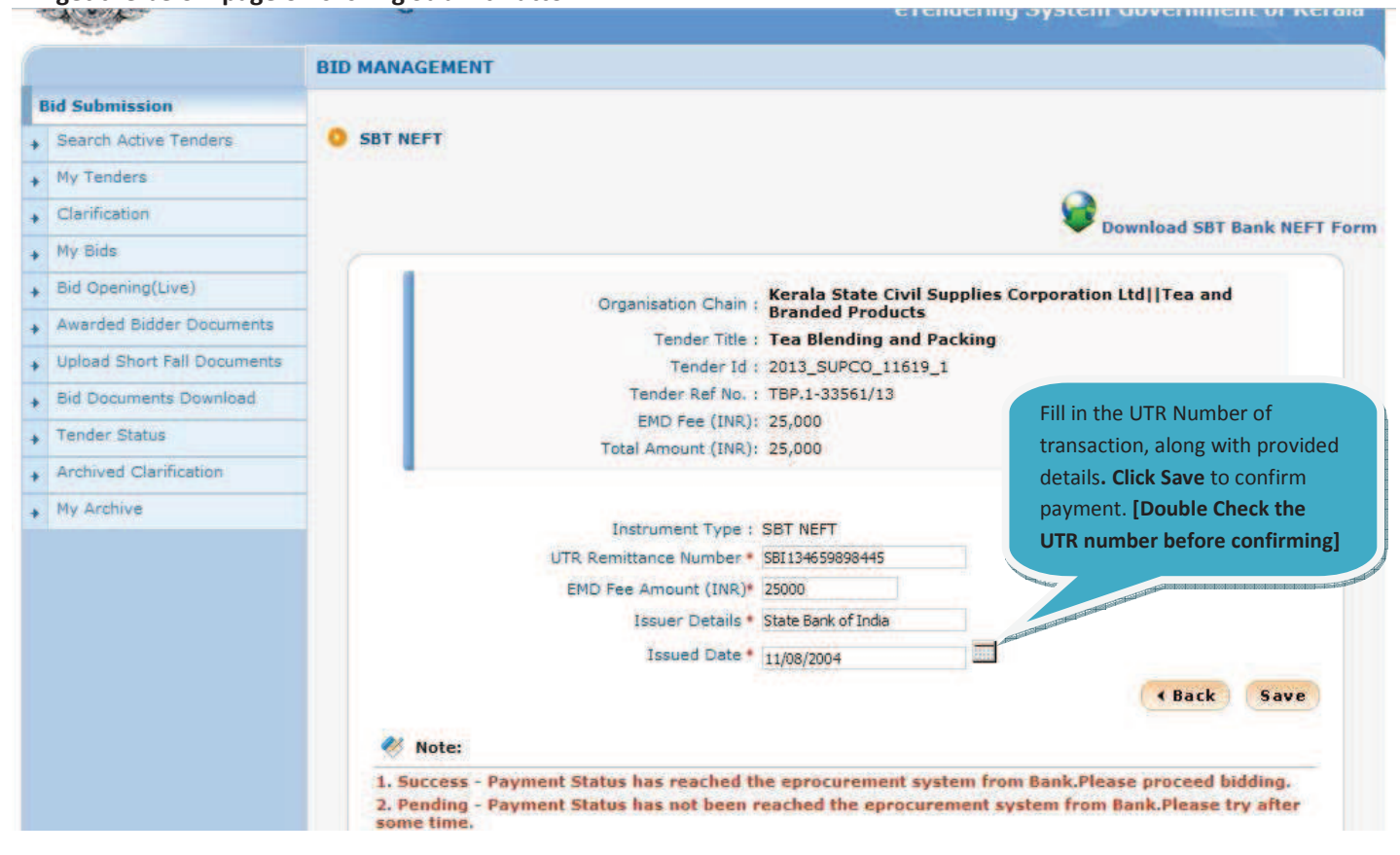

#### **STEP 16-B.6)**

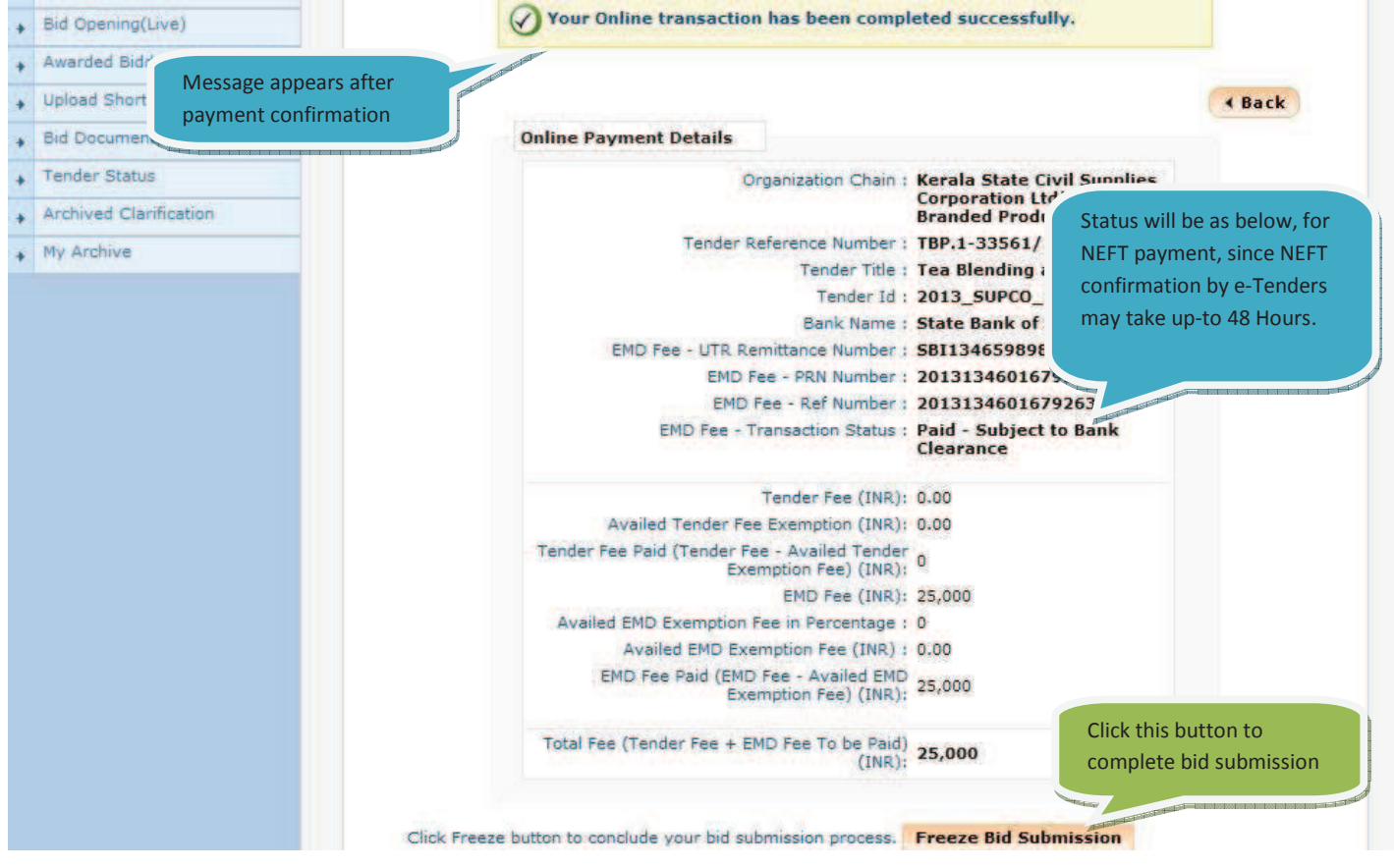

### **STEP 16-B.7)**

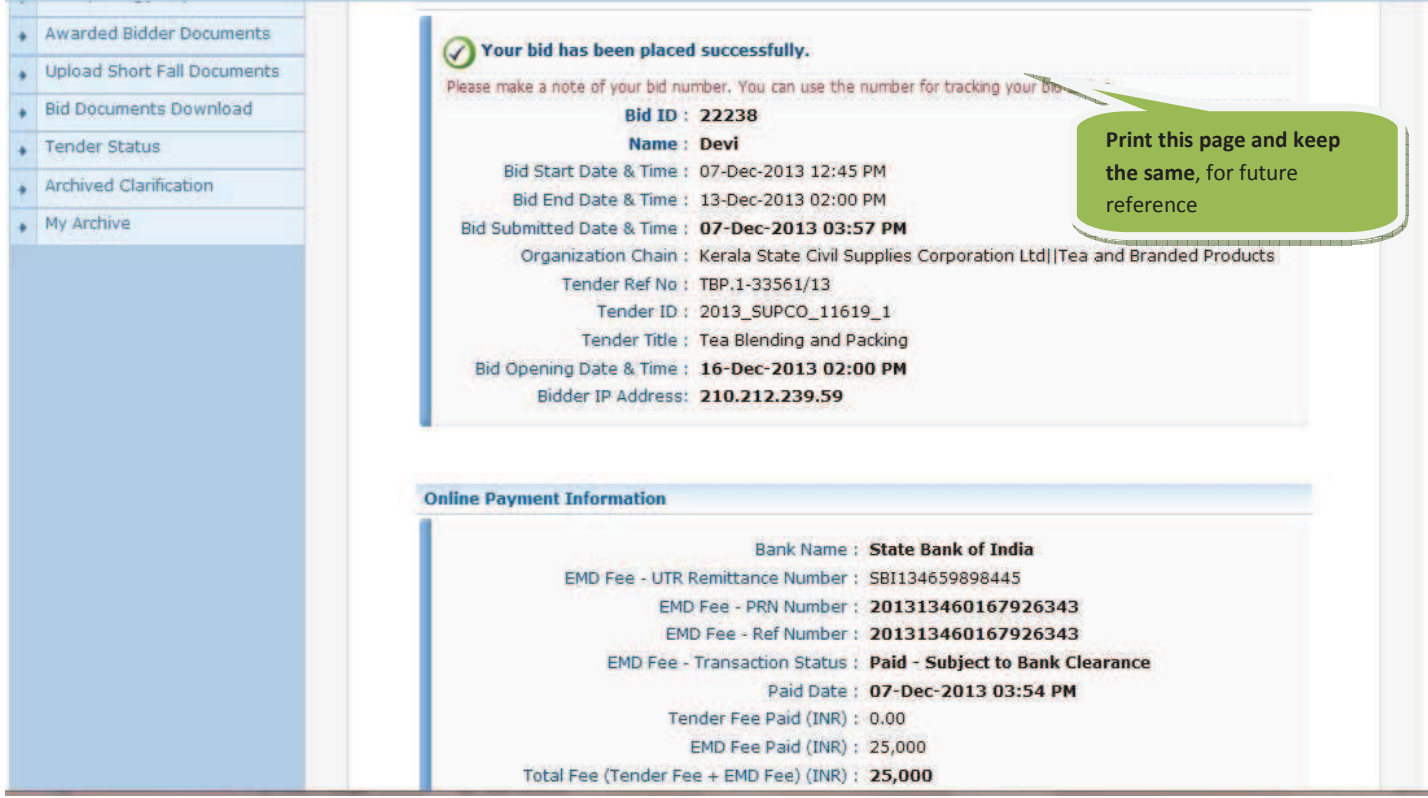

Bid Submitted tenders will be listed in the My Bids Page. Resubmission of bid documents(say, Re-quoting tender schedule) is possible, by clicking on Resubmit Action Button, found in My Bids Page, which can be done up-to last date of submission. [Note: Online Payment details once entered, in any case, cannot be re-entered]